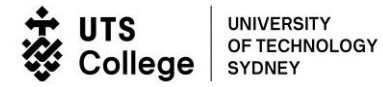

# How to Enrol with eStudent

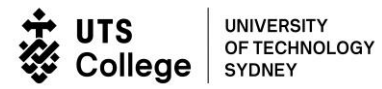

# Contents

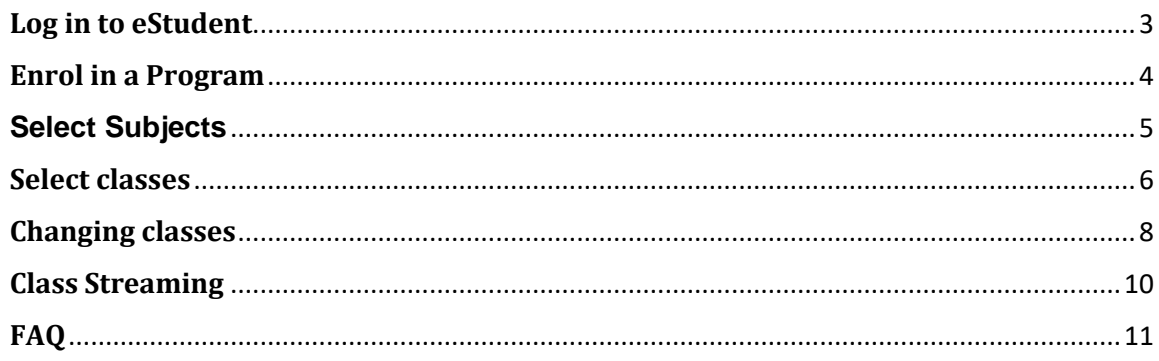

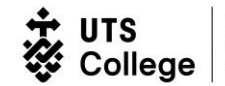

## <span id="page-2-0"></span>**Log in to eStudent**

- 1. Go to [https://eStudent.utscollege.edu.au](https://estudent.utscollege.edu.au/estudent/login.aspx?ReturnUrl=%2festudent%2fdefault.aspx)
- 2. Enter your **UTS Student ID** and **password** and click 'Log In'

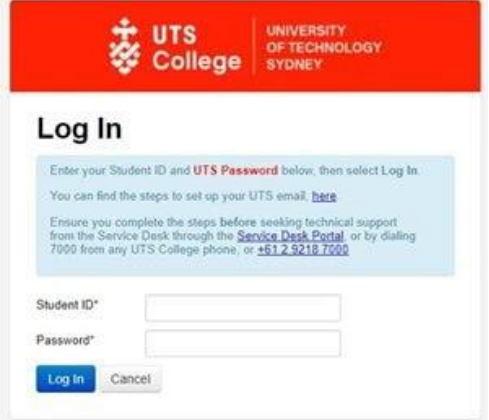

3. Read the Student Declaration and click 'OK'.

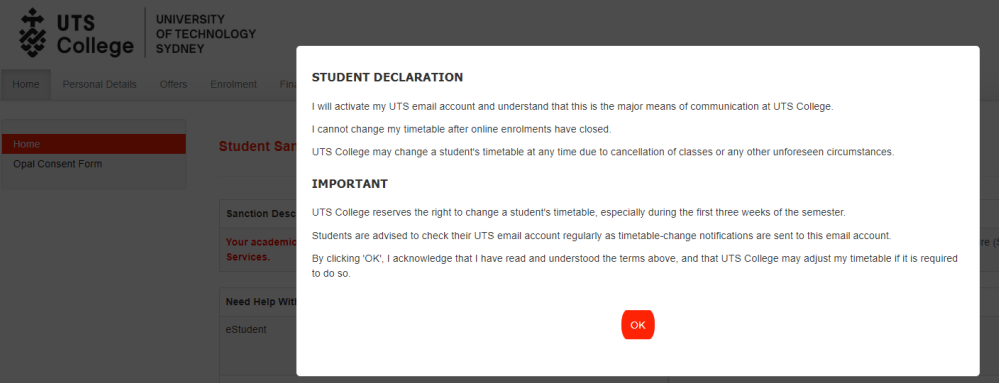

Your UTS College eStudent homepage will display the following information:

- UTS College Contact Details
- Sanction information (if applicable).

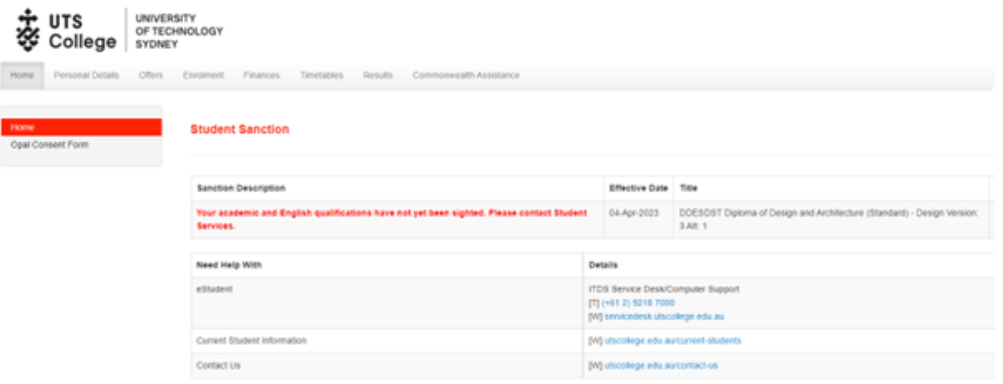

- 4. Any sanctions will appear in red at the top of the Homepage:
	- Please follow the instructions carefully
	- Some sanctions, such as unpaid fees, will block your enrolment.

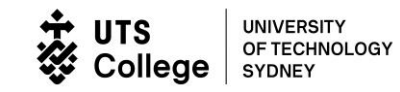

## <span id="page-3-0"></span>**Enrol in a Program**

To begin your enrolment:

- 1. Click the 'Enrolment' on the top menu bar.
- 2. Select 'My Programs' from the side menu. All Admitted Programs will show.
- 3. Click 'Select' to choose the Program you are enrolling into.

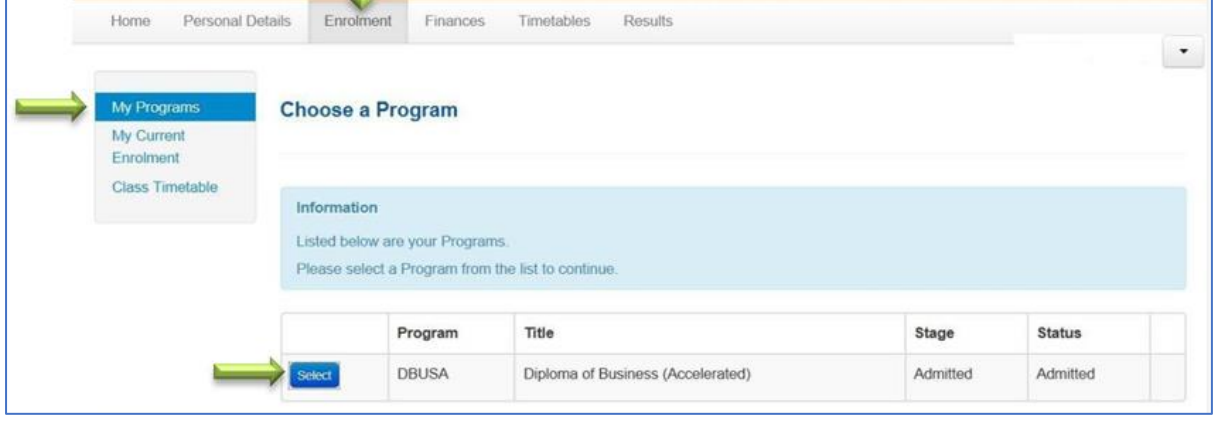

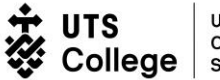

# <span id="page-4-0"></span>**Select Subjects**

The subjects available for you to enrol in are highlighted on the next page that displays. Please make sure you scroll to the bottom of the screen to view all available subjects. To select the subjects that you want to enrol in:

- 1. Click the box on the right next to all the subjects you want to select (Purple highlighted subjects)
- 2. Click 'Enrol' at the bottom of the page.

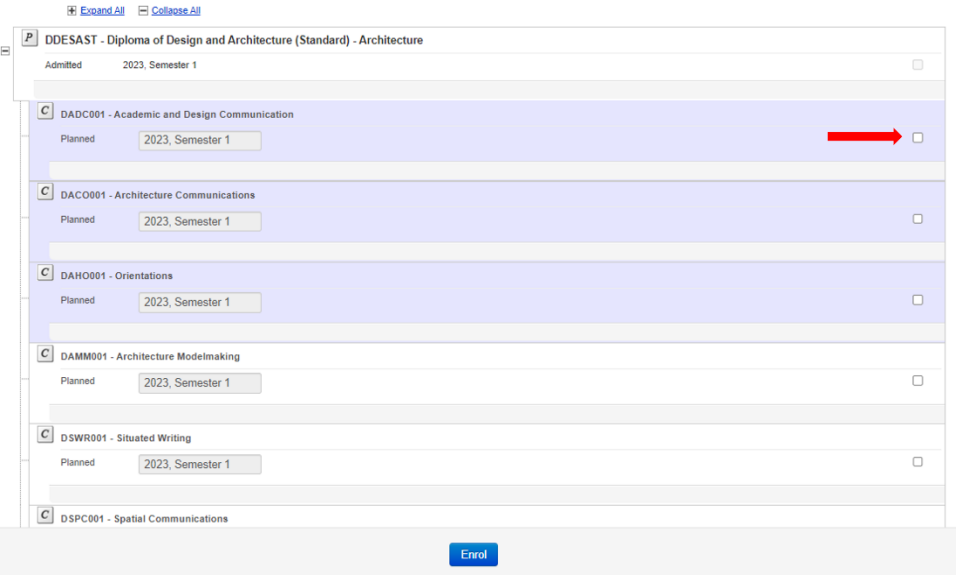

- 3. The 'Potential Enrolment List' screen will display with the subjects you have chosen.
- 4. If you do not wish to enrol in a subject, click the box on the right next to that subject to un‐tick it.
- 5. To select other subjects, click 'Go Back/Change' at the bottom of the page.
- 6. This will bring you back to the 'Program Details' screen where you can choose your subjects again.
- 7. To continue with enrolment, click 'Confirm Enrolment' at the bottom of the page.Select to

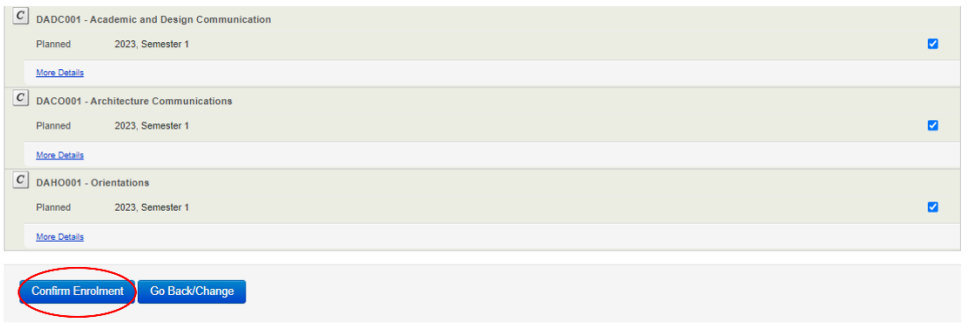

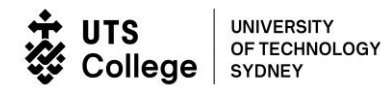

## <span id="page-5-0"></span>**Select classes**

To select the classes that you want to enrol in:

1. After you have clicked 'Confirm Enrolment', the 'Student Timetable > Class Timetable' page displays with the following information.

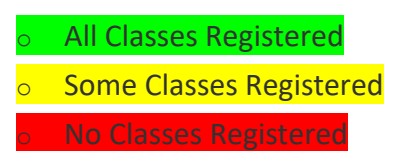

2. To see the different activities, you need to register in for each class by click the plus (+) sign beside each subject.

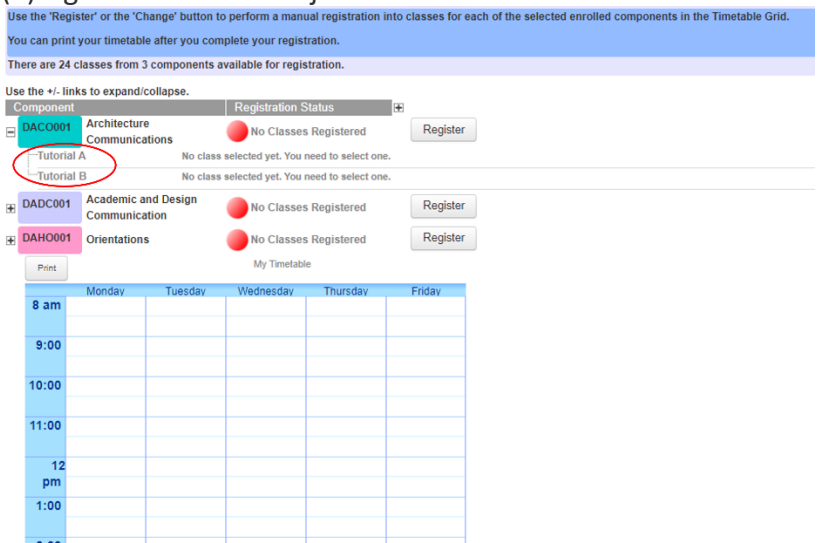

3. To register into a class, click 'Register' on the right of the screen.

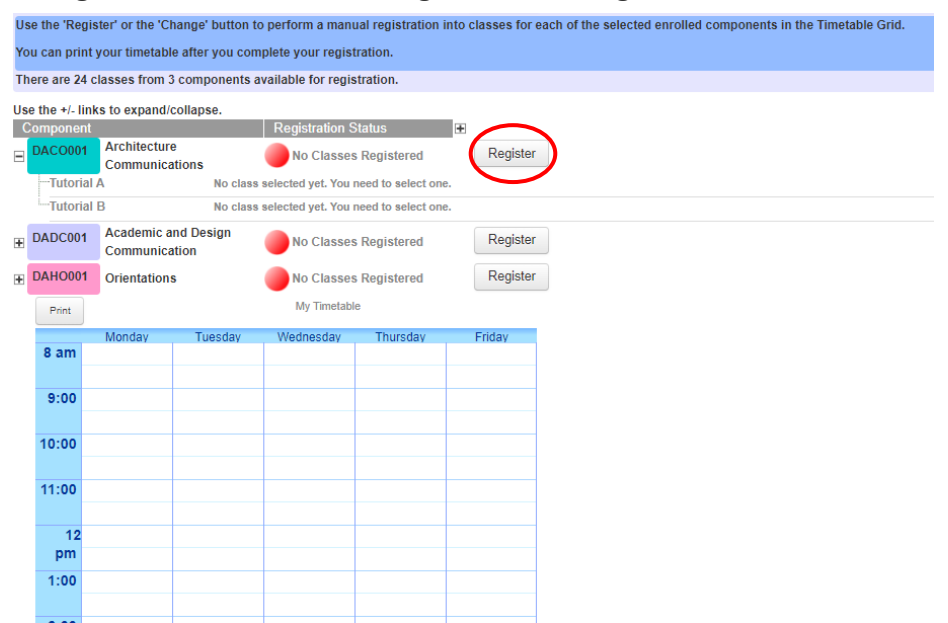

4. You will be automatically registered into a class if there is only one occurrence of that class. For example, if there is one Tutorial A and Tutorial B (the two parts to the subject's tutorial), you will automatically be allocated to those tutorials.

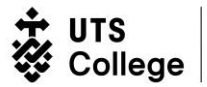

- 5. The next screen shows all activities for the subject and you can:
	- (a) Hover the mouse over to the left or a class to see the different class options
	- (b) Make sure you hide full classes by selecting 'Hide Full Classes'.
- 6. If classes unavailable to select, this either means:
	- (a) You have already registered in a class of the same activity
	- (b) It clashes with a class that you are already registered in, or
	- (c) The class is full.
- 7. Once you have selected all the classes you want, and there is a green plus  $(+)$  on the activity you want, click 'Save'.

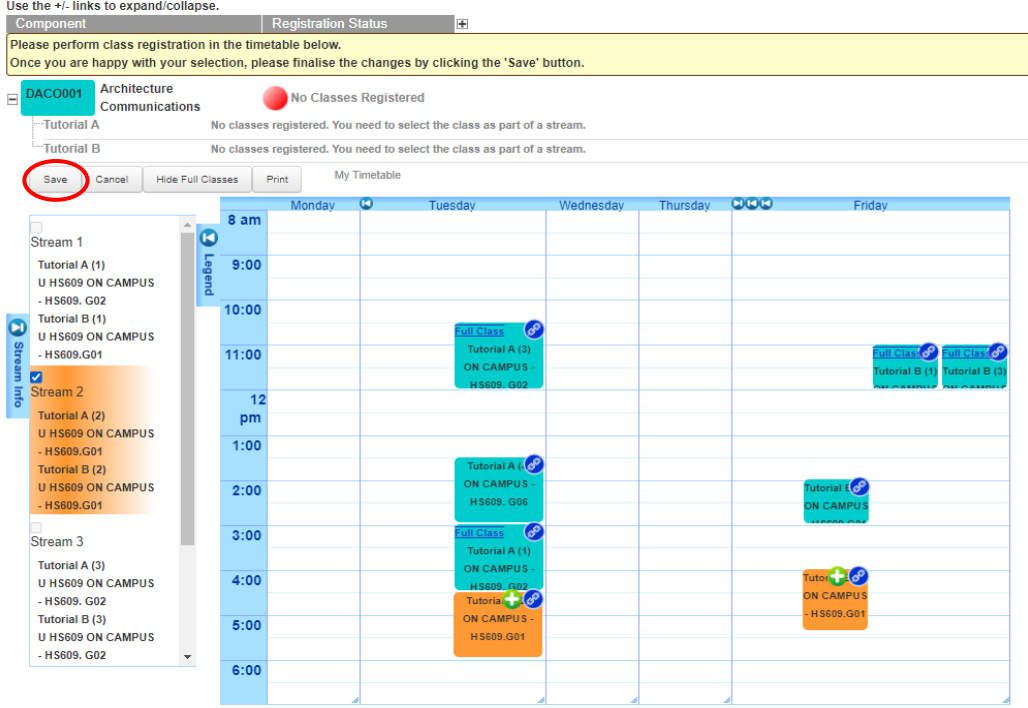

- 8. The **'Student Timetable > Class Timetable'** screen will re‐appear, then:
	- (a) Repeat the process until you have registered in all classes
	- (b) To view class details, you can click the plus (+) next to 'Registration Status'
	- i.  You will need to completely register into classes for all subjects you've enrolled in.
	- ii.  If your class registration is incomplete, UTS College will register you into classes after online enrolment closed.
		- iii. This may result in adjustments to your partially completed timetable.
	- iv.  Classes that fall on a public holiday will not have a make-up class. Instead teaching content will be fitted in to other classes.

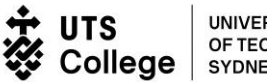

## <span id="page-7-0"></span>**Changing classes**

You may change your class registration while online enrolment is open. Go to the Important [Dates](https://utscollege.edu.au/current-students/managing-your-studies/important-dates) page for information.

\*\* **Note that changing classes means that you possibly may lose your spot in your current class. Please make sure you have clicked on 'Hide Full Classes' for a smoother change class process.**

1. On the Student **Timetable>Class Timetable** screen, click 'Change'.

The 'Register' button will also display if you haven't completed registration for a subject.

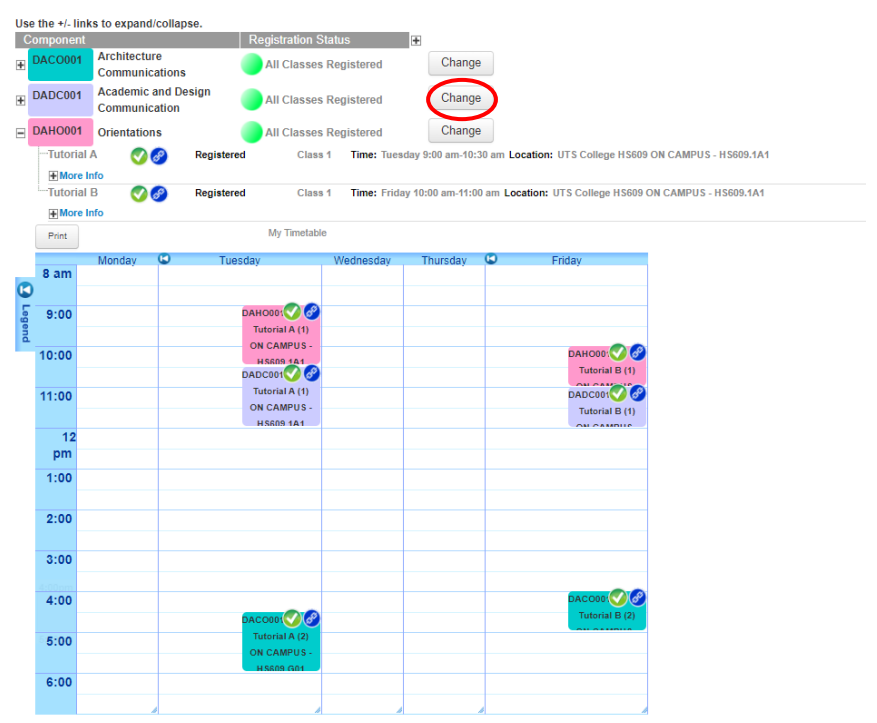

2. On the next page, unregister from your stream by clicking the stream, the red minus (-) button will show on the previous selected class(es). click 'Save'.

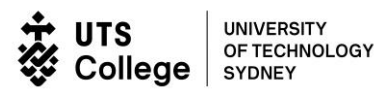

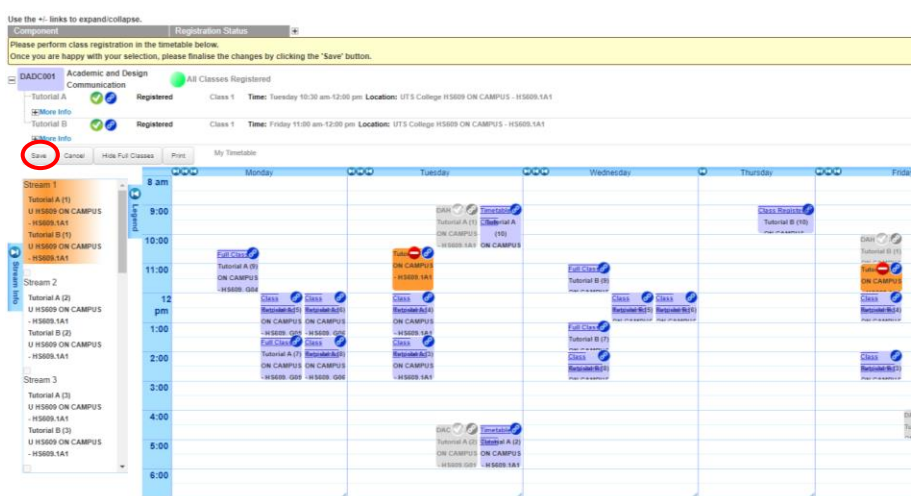

3. The Student Timetable > Class Timetable screen will re‐appear. Repeat the process until you have registered in all classes.

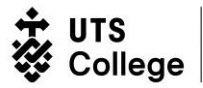

## <span id="page-9-0"></span>**Class Streaming**

When classes are linked together, it's known as 'class streaming.' You need to register into linked classes. Here are some examples of correct registration for class streaming:

• Tutorial A 3 and Tutorial B 3  $\checkmark$ 

When Class Streaming is in place, **you cannot register into linked classes with different numbers**. For example, if class streaming is in place you cannot register to:

• Tutorial A 3 & Tutorial B 1 **×**

## **How to read class location**

• All classes are identified with **a building and room number** e.g., on campus CB05C.01.011, on campus HS645.325

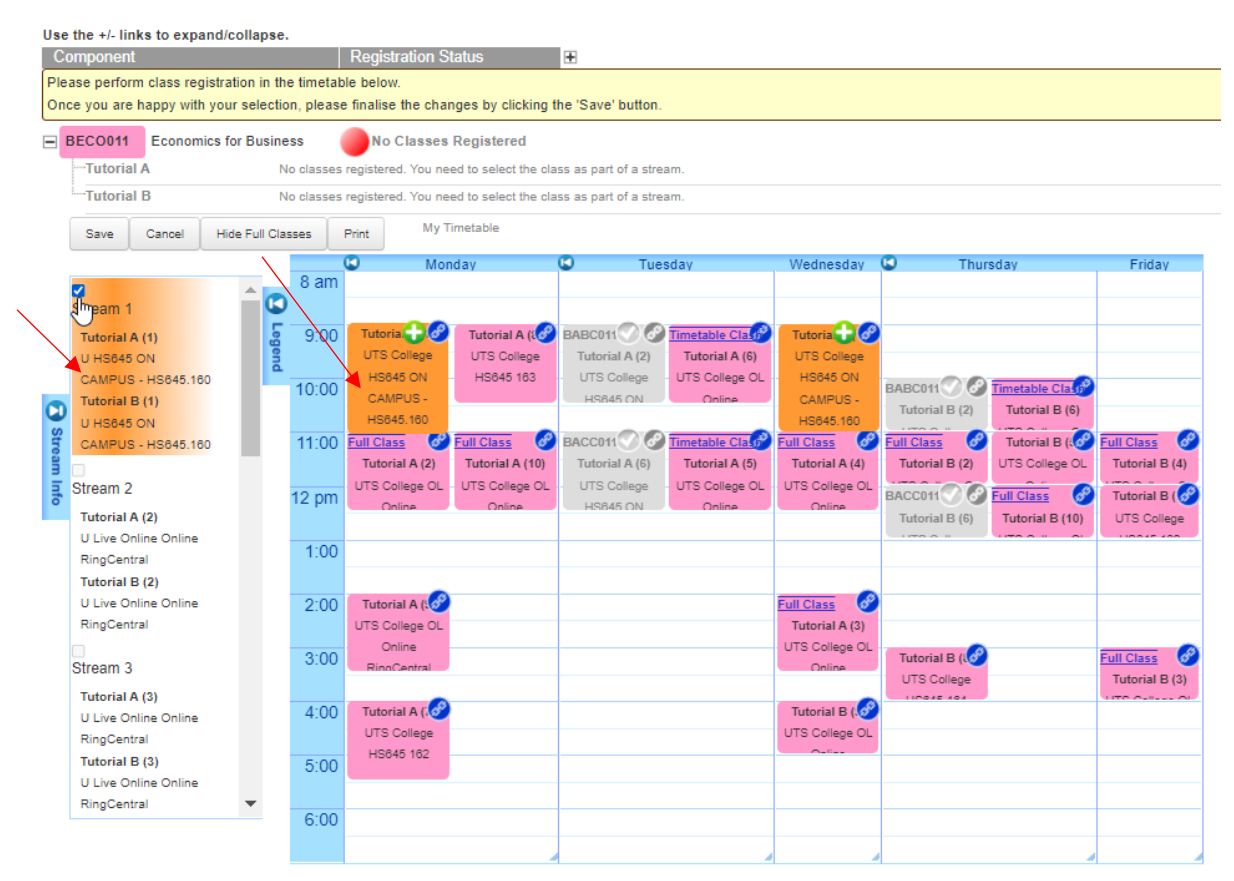

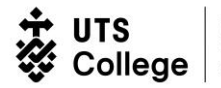

# <span id="page-10-0"></span>**FAQ**

## **If Classes are full, what is the process to open more spaces/classes?**

Advise students to select classes that are not full (they can always wait throughout the week to see if a spot will open for their desired class).

If all classes are full ask one of the enrolment officers and they will check if more spaces can be open for the desired class.

And yes, classes can fill up.

## **What should students be seeing on their screen?**

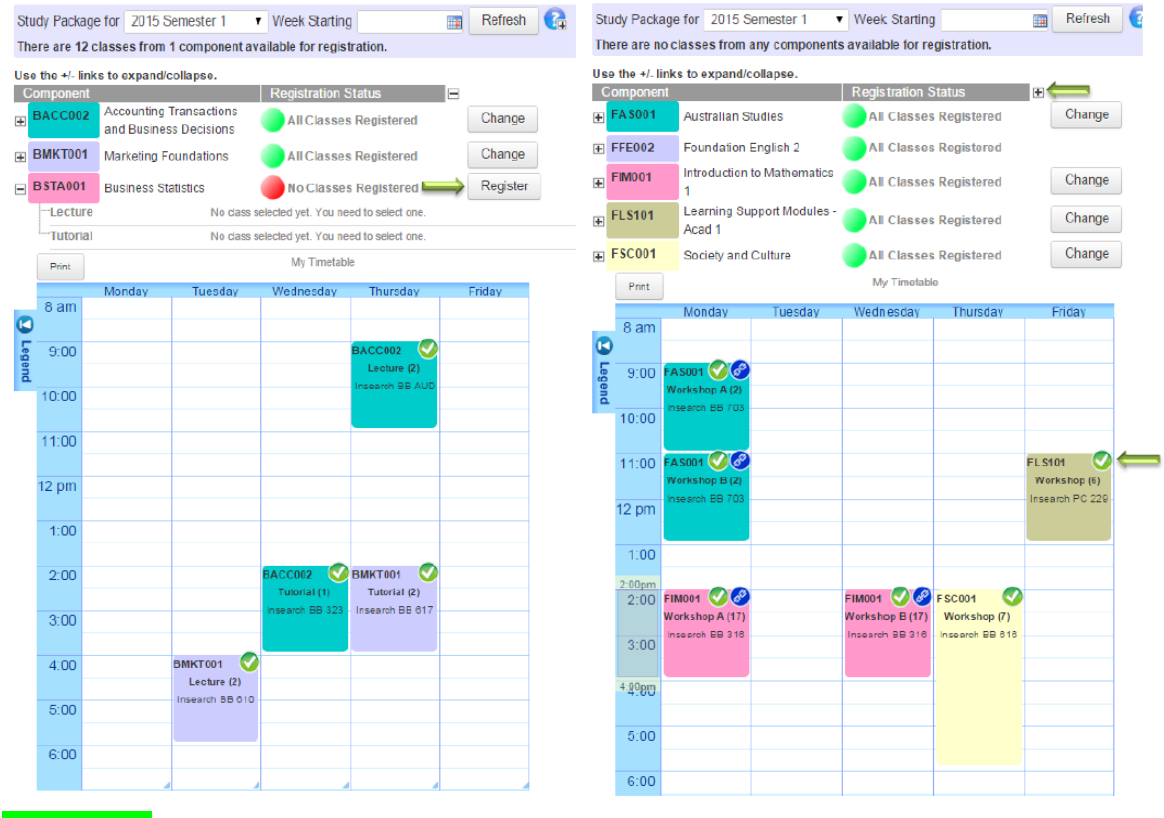

Green circle - Complete Registration Yellow/Orange – Incomplete Registration Red - No Classes Registered

### **Students approved to drop/add a subject or subjects, how can we help?**

If student wishes to add or drop a subject, they must see student centre to check their study plan and visa conditions. Direct student after the session to see a student helper or enrolment officer who will assist them to student centre.

Student also need to talk to Study Success Adviser to get approval to drop/add subjects.

## **Are students allowed to change timetable?**

Students are not allowed to change their timetable unless under compassionate or compelling reasons. Please see this [page.](https://utscollege.edu.au/au/current-students/course-management/classes-and-timetables)

### **If a student's class is cancelled or changed during the semester?**

The student will be notified via student email (UTS email) and/or text message of class cancellation or change. The message will outline the student's class, teacher, time and location.

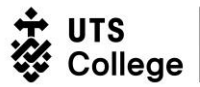

### **How to handle student exemptions from subjects?**

If student wishes to apply for exemptions from subjects for recognition of prior learning (RPL) they should be directed to student centre who will be able to assist them.

### **If student has a sanction, what are they and what do they mean?**

If student has a sanction, they will be unable to enrol please direct them to student centre. FIT- Student Centre TFI – Student Centre UNP – Student Centre NFH- student Centre ZEN – Student Centre ZAE – Student Centre MIN – Student Centre

### **I need more help, where can I find this?**

UTS College has how-to videos available to student[s here.](https://utscollege.edu.au/au/current-students/new-student/enrolment-first-intake/how-to-enrol-at-estudent#item-1) This Webpage will also provide you with key contacts to assist with your enrolment process if you have any additional questions.